Подача заявления на выдачу электронных пропусков на Едином Портале Государственных Услуг (ЕПГУ)

**На данный момент подача заявлений по услуге на ЕПГУ закрыта! О возможности подачи заявлений будет сообщено дополнительно. В данной инструкции приведены шаги, которые должна выполнить организация для получения услуги**

### Шаг 1: Авторизация на портале

!

- 1. Откройте портал по ссылке: <https://www.gosuslugi.ru/>
- 2. Войдите под учетной записью организации (ЮЛ или ИП)

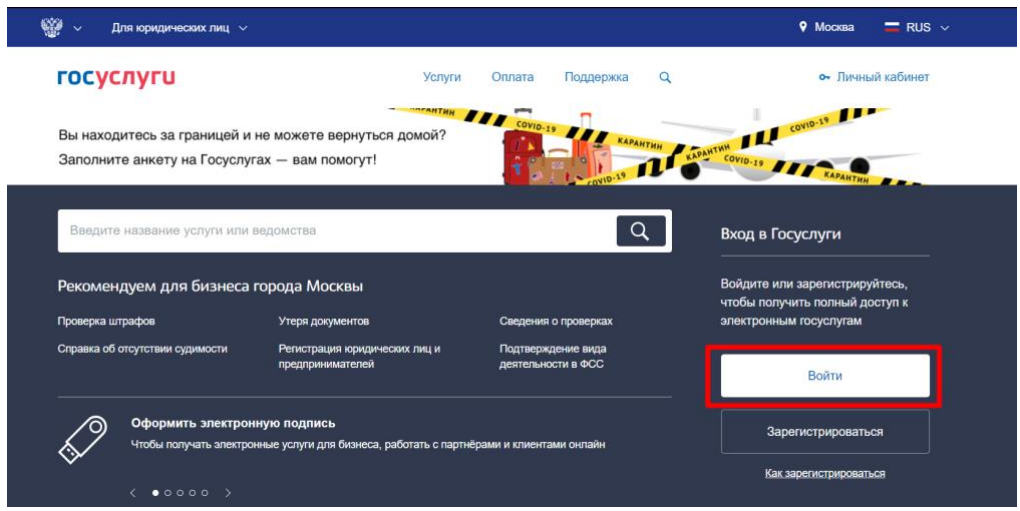

Введите логин и пароль, выберите способ входа от организации

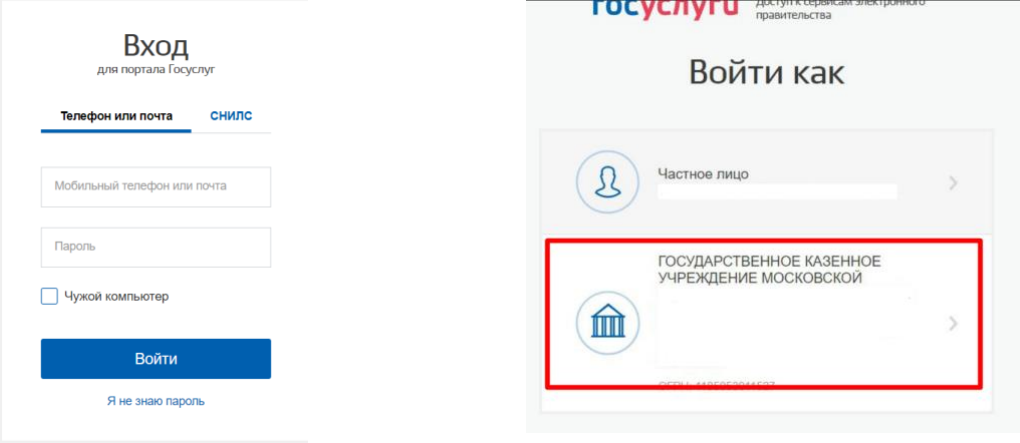

## Шаг 2: Заполнение заявления на услугу

- 1. Перейдите по ссылке: <https://www.gosuslugi.ru/395373/1/form>
- 2. Выберите регион «Московская область»

Выбор региона РФ

Выберите значение Московская область

3. Укажите контактную информацию о компании

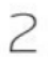

 $\overline{\phantom{0}}$ 

.<br>Контактная информация организации

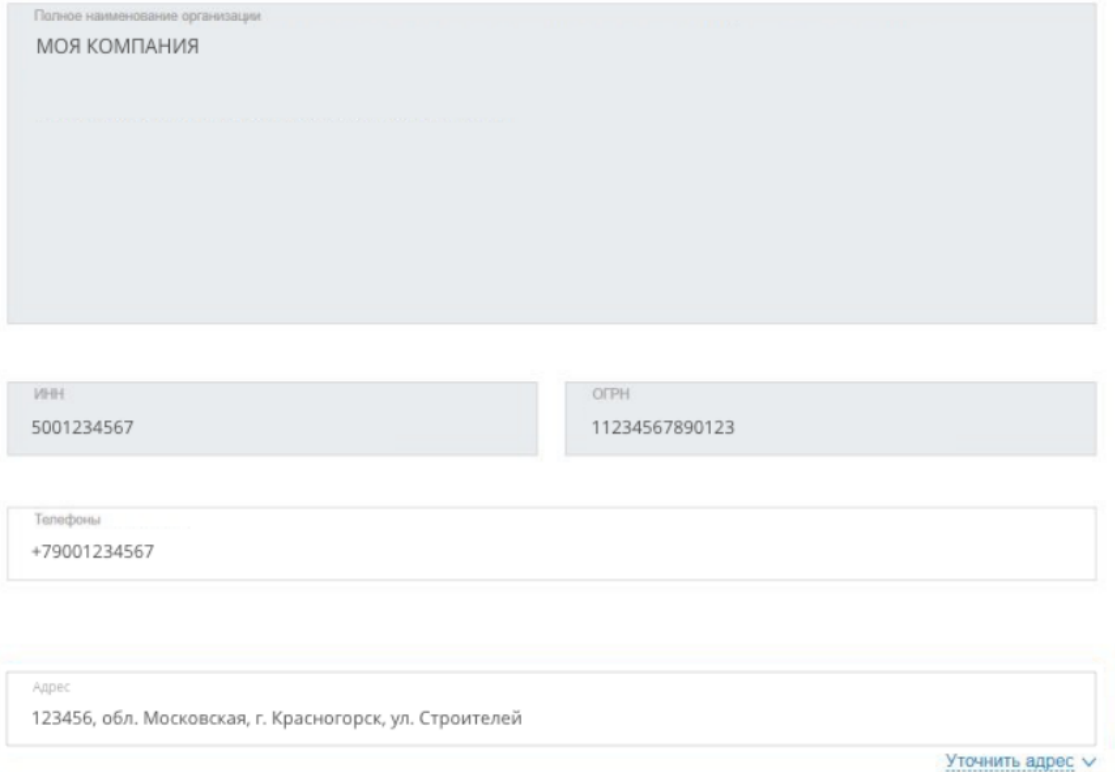

 $\vee$ 

### 4. Заполните информацию об ответственном лице

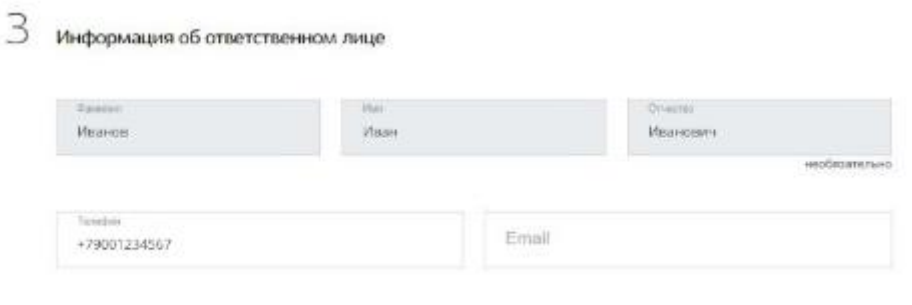

5. Выберите категорию организации и количество сотрудников для выдачи пропусков

 $4\;$  К какой категории относится ваша организация

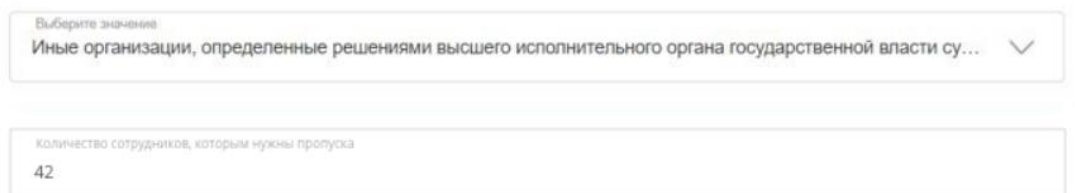

### 6. Нажмите на ссылку «Требования к файлу»

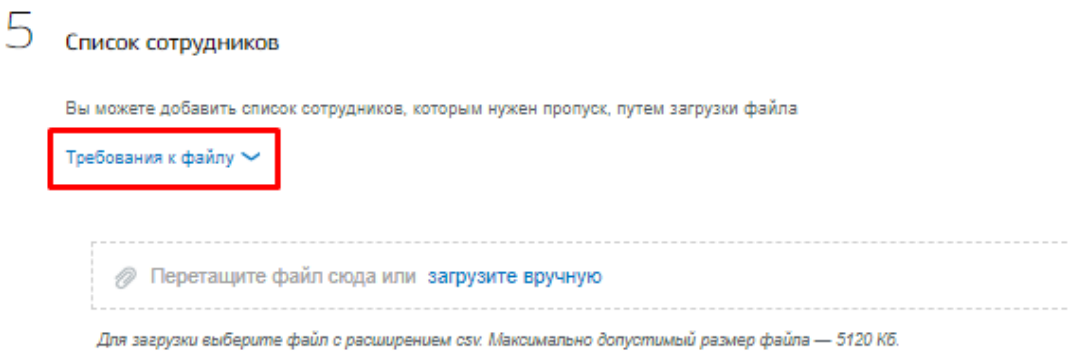

# 7. Ознакомьтесь с требованиями к файлу и скачайте пример заполнения.

Вы можете добавить список сотрудников, которым нужен пропуск, путем загрузки файла

 $5$  Список сотрудников

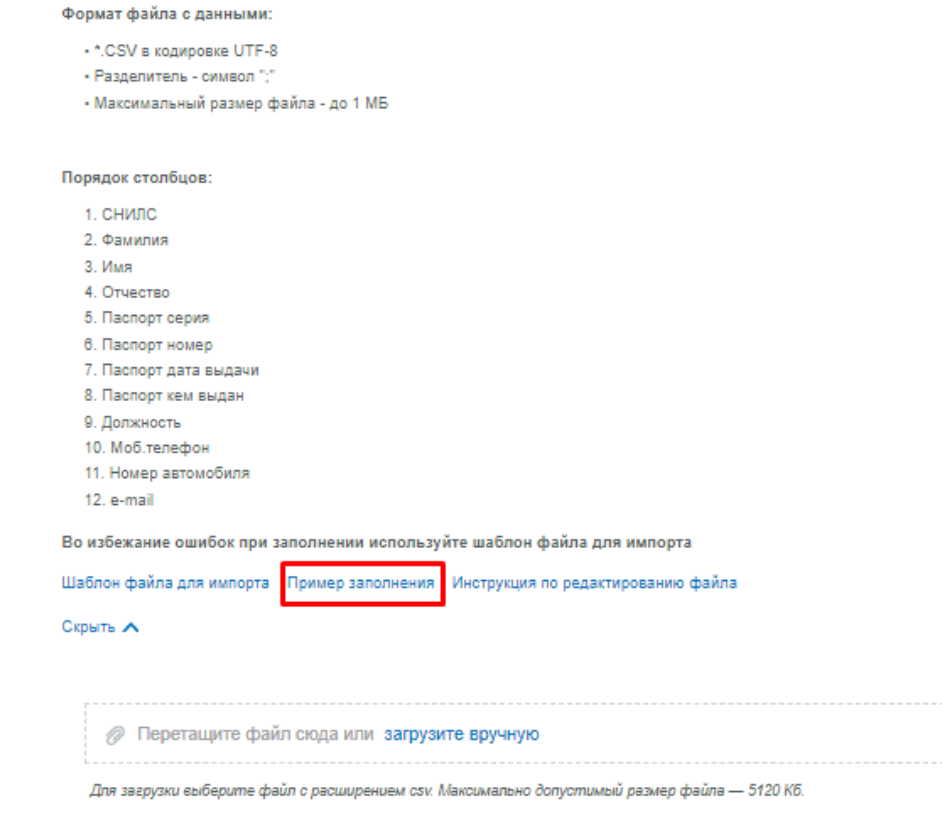

8. Откройте файл в редакторе, например, в Excel.

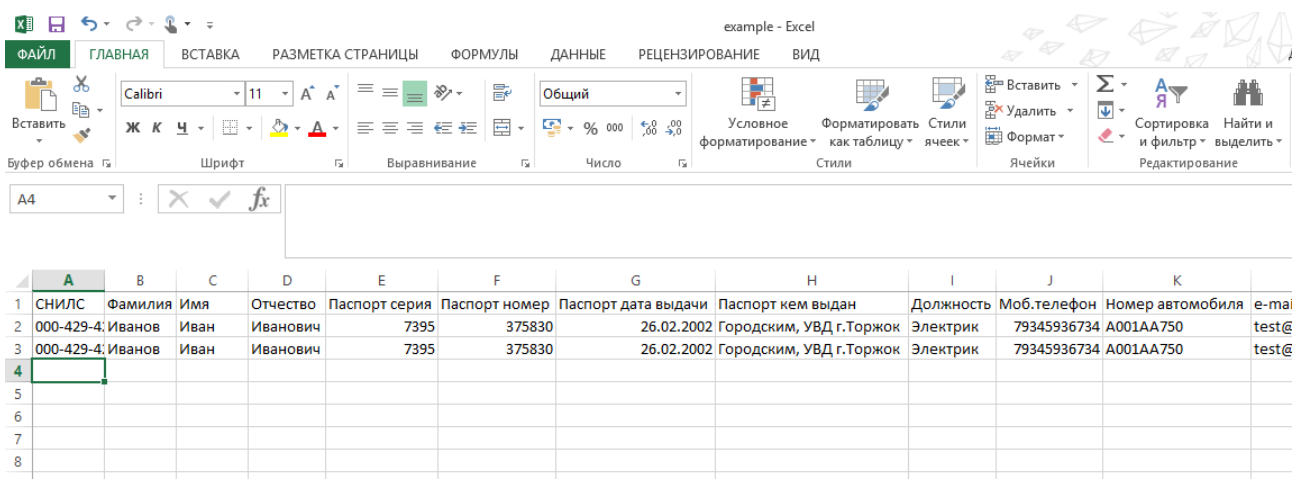

9. Заполните список сотрудников в соответствии с примером заполнения.

#### 10. Сохраните файл в формате **CSV (разделители - запятые)**

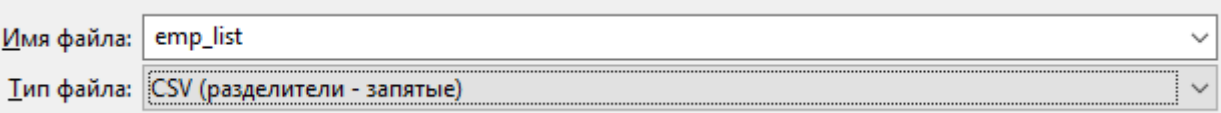

11. Вернитесь к шагу загрузки и загрузите сохраненный файл со списком сотрудников.

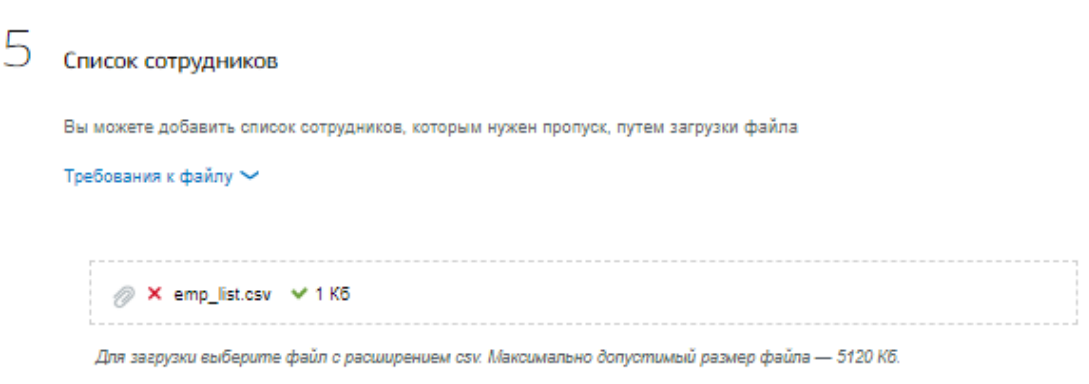

#### *Рисунок 1*

12. В случае успешной загрузки справа от файла отобразится соответствующий символ.

Если тип файла или размер не будут соответствовать требованиям, то отобразится соответствующее сообщение.

**Нажмите кнопку «Подать заявление». После подтверждения организации и выполнения заявки в личные кабинеты ЕПГУ и на email-адреса сотрудников придут QR-коды (цифровые пропуска).**